## iPadOS15

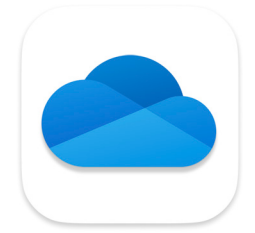

Open Compressed ZIP Files Saved in OneDrive

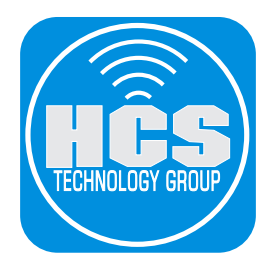

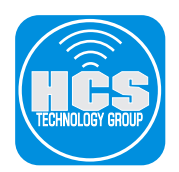

Currently, the OneDrive app for iPadOS does not support the ability to extract zip files. iPad, does have this functionality via the Files app. These steps will walk through how to connect OneDrive data to the Files app and decompress a zip file. The resulting folder will be saved in the same OneDrive location for consistency and centralized data management.

1. Open the OneDrive app.

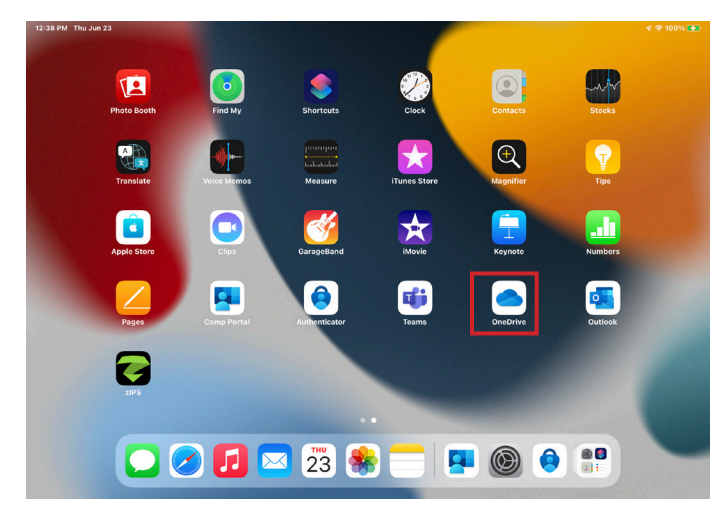

2. Navigate to a Zip file.

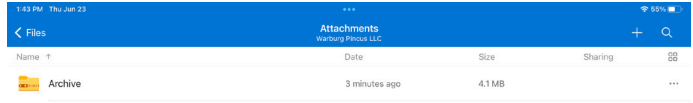

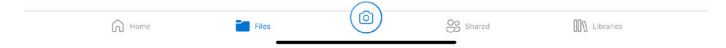

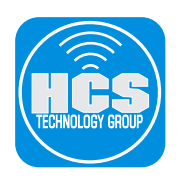

3. When you tap Options (•••), there is no ability to unzip the file. Continue to the next step.

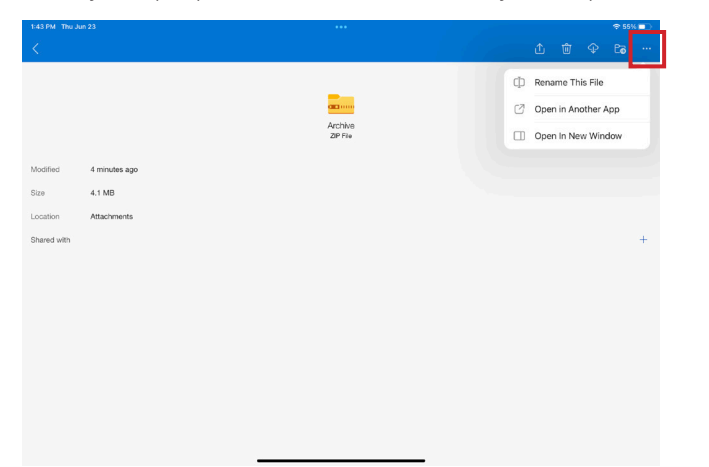

- 4. Swipe up from the bottom to go back to the Home Screen.
- 5. Open the Files app.

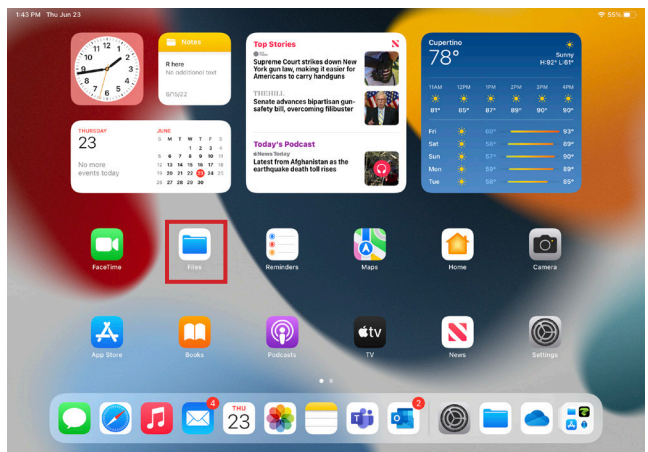

6. Tap the More button ( $\Theta$ ) on the upper left.

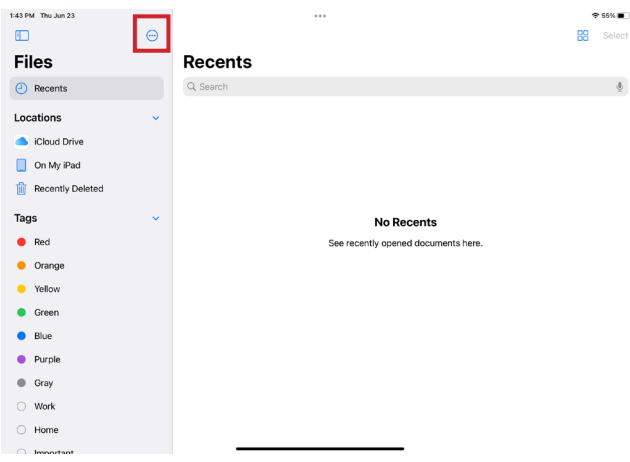

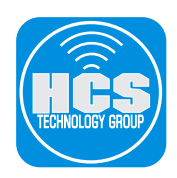

7. From the contextual menu, tap Edit Sidebar.

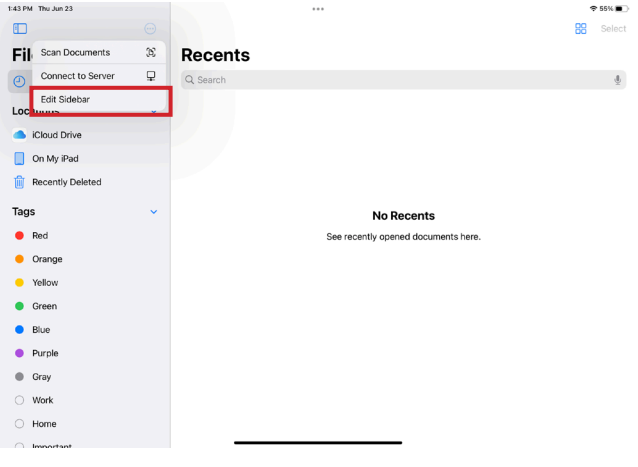

8. OneDrive should appear in the list of Locations on the left.

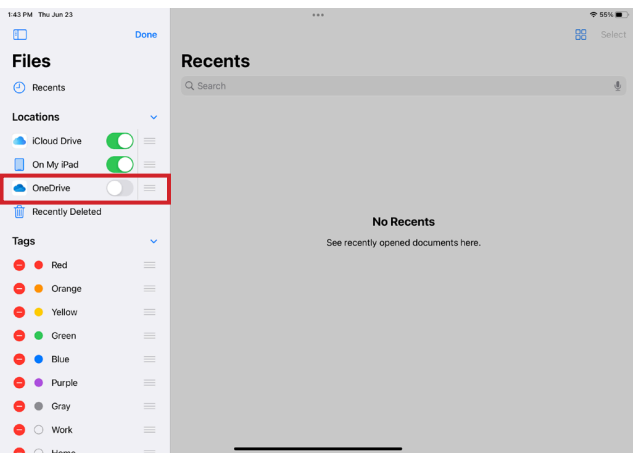

- 9. Set the slider to ON.
- 10. Tap Done.

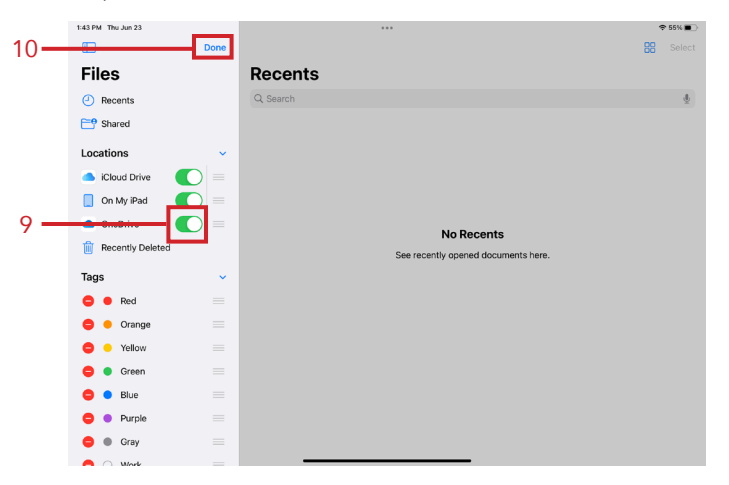

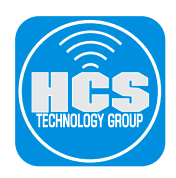

11. From the Locations on the left, tap OneDrive and navigate to the location of the zip file.

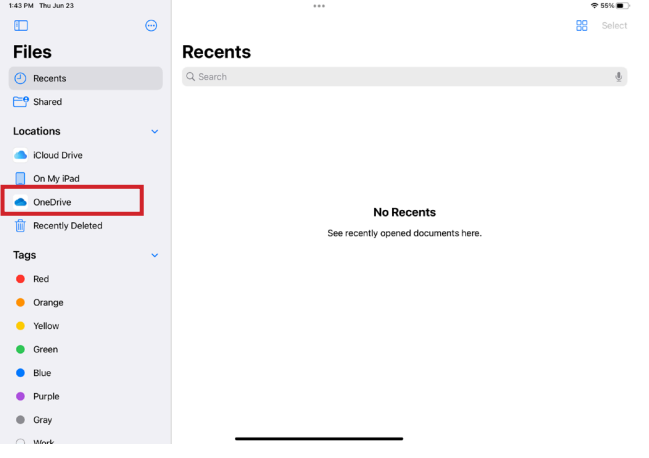

12. Tap once on the zip file. It will decompress to a folder of the same name in the same directory.

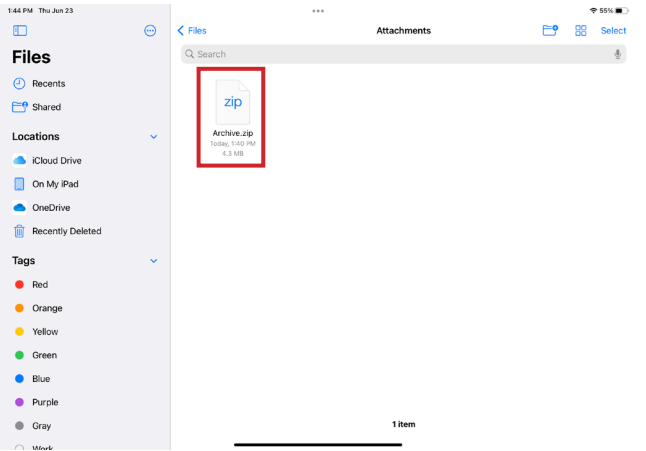

13. Open the folder to reveal its contents.

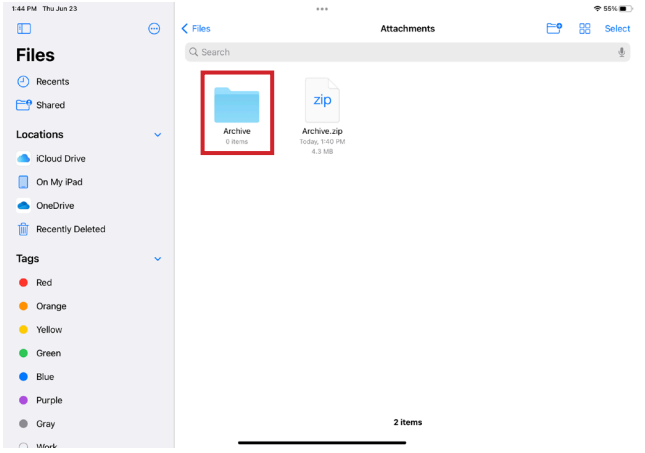

14. Continue working in either the Files app or OneDrive app.